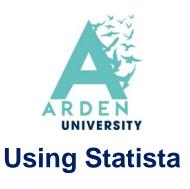

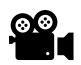

## Watch our quick video on how to use Statista <a href="https://vimeo.com/865611646?share=copy">https://vimeo.com/865611646?share=copy</a>

## **How do I login?**

- Go to Statista via the Library portal, or go directly to Statista.com
- From the top right corner, select 'login'

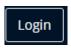

Next, select 'Campus Access'

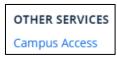

 Scroll to 'If you have access' – 'Off Campus', then select 'Arden University' and click 'Check access'

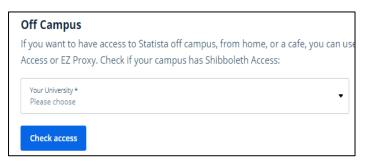

## **Finding Statistics**

Use simple search terms to search for statistics:

For example, if your research question is "To what extent has climate change impacted the UK" A Statista search might look like: 'Climate change UK'.

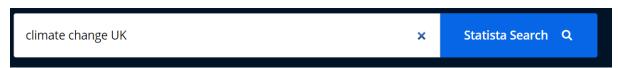

From the search results page:

To view a single statistic, look for results with the blue graph icon:

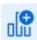

To view a collection of information, look for results with a red or orange folder icon:

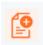

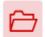

## Top tips:

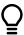

Integrating statistics into your writing is just as important as being able to find them. An Academic Skills Tutor (AST) can help with this!

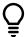

It is important to reference information found on Statista correctly. The video that is linked to at the top of this handout contains information about this.

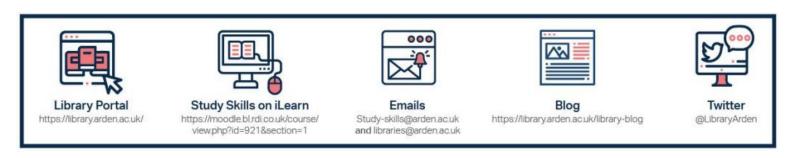